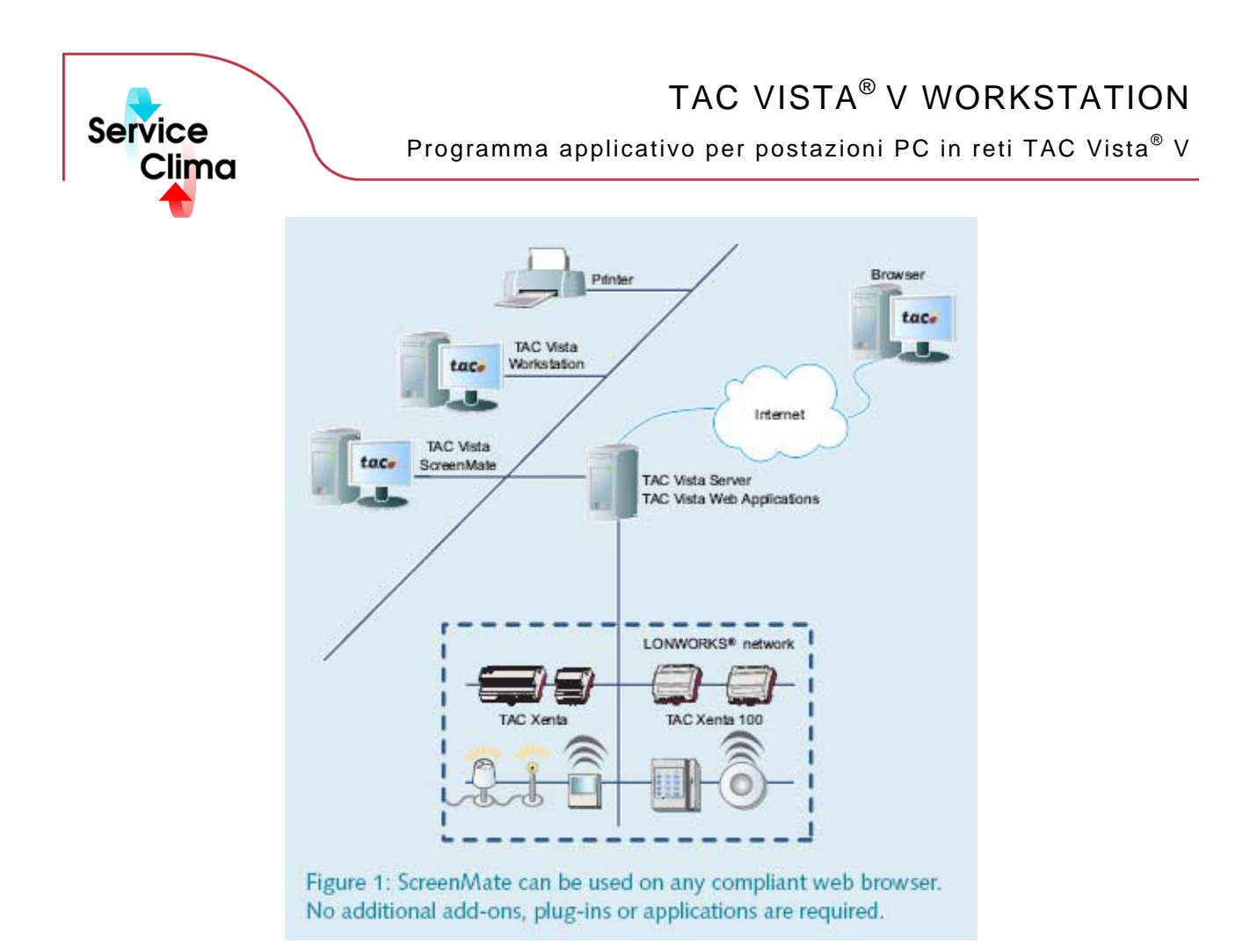

TAC VISTA® V WORKSTATION è il programma applicativo per postazioni PC in una rete TAC VISTA® V, o per qualsiasi altro computer in rete locale. Può essere installato sullo stesso computer dove è caricato TAC Vista Server, ma può anche funzionare su un PC a<br>distanza collegato alla rete TAC VISTA®V. TAC VISTA®V WORKSTATION viene utilizzato per il con intelligenti (Building IT) nei suoi diversi aspetti. TAC Vista Workstation permette all'operatore di navigare attraverso l'intera installazione nel modo più adatto al tipo di applicazione. L'interfaccia è completamente configurabile: menu, pulsanti, finestre e funzioni possono essere personalizzate dall'operatore. L'ampia disponibilità di grafici e diagrammi consente di avere immagini chiare e facilmente comprensibili dei parametri chiave dell'installazione. È possibile stabilire collegamenti dinamici per accedere in modo rapido a viste in cui sono riportati i dati controllati; i tasti back/forward (av/ind) aiutano l'operatore a spostarsi velocemente tra le ultime finestre aperte. Un motore di ricerca consente di trovare tutti i tipi di oggetti o di limitare la ricerca, ad esempio, agli oggetti contenenti valori più alti di un limite specificato. Le finestre della gestione Allarmi possono essere configurate in modo da visualizzare solo alcuni oggetti, filtrati utilizzando alcuni criteri specifici. Ad esempio: una vista può presentare solo gli allarmi temperatura rilevati nelle sale riunioni degli edifici controllati.

TAC VISTA® V WORKSTATION viene installato come un qualsiasi altro programma in ambiente Windows. L'operatore si collega ad un server Tac Vista, purché sia in possesso dei requisiti per accedere al server stesso. L'operatore può aprire più finestre per collegarsi a diversi server contemporaneamente. Ha le seguenti funzioni:

- 
- 
- 
- 

# **dati tecnici**

- View Graphics View Trend Charts
	-
- View Alarms View live and recorder video Creazione, visualizzazione e modifica Objects
- View Online Charts Ricerca nel Database

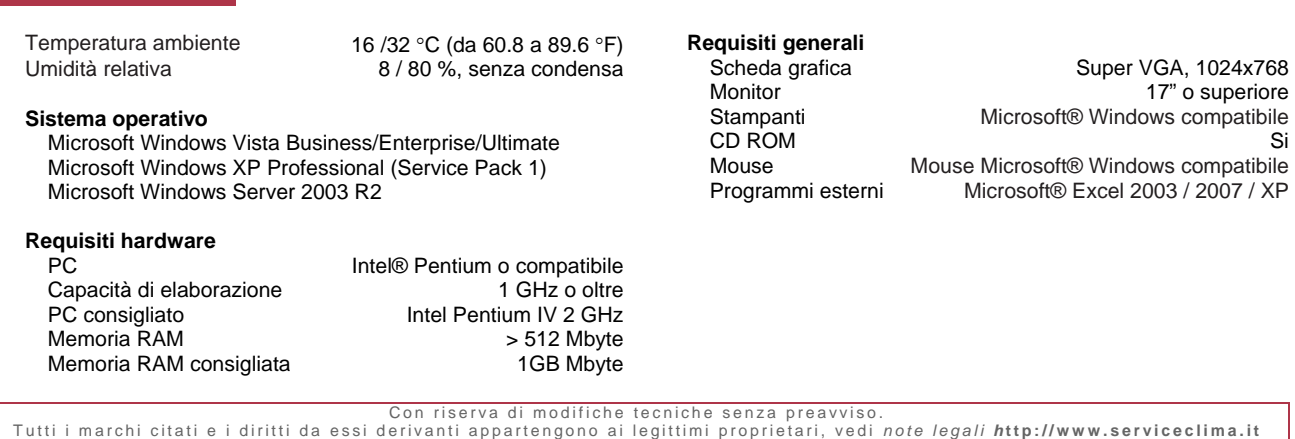

**Pagina 1/1 2008.11 TAC Vista® V WORKSTATION**

## **identificativo prodotto**

**Prodotto Codice**<br>TAC VISTA®V WORKSTATION Licenza Tac Vista Workstation aggiuntiva, completa di tutte le sue funzionalità 0101-09-01 Licenza Tac Vista Workstation aggiuntiva, completa di tutte le sue funzionalità

## **gestione allarmi**

Gli allarmi vengono visualizzati in una o più finestre Alarm View.

Gli allarmi possono essere suddivisi in finestre diverse, con visualizzazione in base al tipo, alla priorità, al valore, ecc. La lista allarmi standard è suddivisa nei seguenti campi:

- Non riconosciuto
- Riconosciuto
- Resettato, non riconosciuto

I campi sono visualizzati con colori diversi. L'operatore può scegliere i colori del testo e dello sfondo.

I colori di default sono:

- Gli allarmi non riconosciuti sono visualizzati con il testo nero su fondo rosso
- Gli allarmi riconosciuti sono visualizzati con il testo nero su fondo verde
- Gli allarmi resettati ma non riconosciuti sono visualizzati con il testo nero su fondo giallo.

Gli allarmi sono raccolti in campi delimitati ed ordinabili per priorità o orario in base alla scelta dell'operatore. L'utente può programmare il messaggio di allarme con informazioni sull'ora, la priorità e il testo dell'allarme. Quando si avvia TAC Vista un'icona di allarme viene visualizzata sull'estrema destra della barra menu di Microsoft Windows. È possibile configurare la funzione di gestione allarmi in modo che all'operatore che tacita un allarme venga chiesto di selezionare la causa dell'allarme, l'intervento e di aggiungere un commento sull'evento. Queste informazioni vengono registrate nella tabella eventi e visualizzate nell'Event Viewer.

## **Testi e attributi per definire un allarme**

L'operatore può definire un unico testo di allarme valido per ciascun allarme. Questo testo può descrivere la situazione in maniera semplice, indicando la causa dell'allarme e l'intervento necessario. È anche possibile associare un testo di allarme per un allarme azzerato. Si possono definire attributi specifici per gli allarmi, come cambiamenti di colore e segnalazioni sonore. Gli allarmi acustici ed ottici generali si possono classificare in funzione della loro priorità. Gli allarmi acustici si attivano ogni volta che scatta un allarme, in base alle priorità definite. Gli allarmi ottici restano attivi fino a quando sia presente un qualche allarme non tacitato in base alle priorità stabilite.

#### **Schermo**

La stampa degli allarmi può avvenire su base oraria o di priorità o dopo il riconoscimento o l'azzeramento di un dato evento.

- Quando si visualizzano gli allarmi è possibile associare anche le seguenti informazioni:
- Grafici (i grafici collegati vengono visualizzati e il messaggio di allarme stampato).
- Report e diagrammi (il report di funzionamento viene aggiornato con i valori correnti e indicherà lo stato degli impianti, ad esempio i valori misurati/modi di funzionamento delle diverse unità di condizionamento).
- Diagrammi di trend (visualizzano i dati registrati collegati all'allarme).
- File di testo (contenenti informazioni descrittive sulle azioni da intraprendere alla comparsa di un allarme e le istruzioni dettagliate per eliminarlo).

## **Disattivazione allarmi**

La funzione gestione degli allarmi prevede anche l'opzione di disattivazione dei segnali di allarme. Questa opzione è utile in caso di interventi di riparazione con possibilità di provocare la comparsa di uno o più allarmi. Gli allarmi disattivati vengono elencati in un report separato di allarmi.

## **Stampa allarmi**

L'operatore può stampare una lista completa degli allarmi su qualsiasi stampante Microsoft® Windows compatibile.

## **Altre funzioni allarmi**

L'operatore può fissare un tempo di ritardo per evitare che si generino falsi allarmi dovuti a sovraccarichi passeggeri o al superamento dei valori massimi. È possibile controllare la visualizzazione degli allarmi in modo che gli utenti o i gruppi di utenti possano visualizzare soltanto gli allarmi che riguardano il loro lavoro e le loro aree di responsabilità. L'operatore può riconoscere qualsiasi allarme con il mouse o con un tasto di funzione. In seguito al riconoscimento di un allarme, la riga corrispondente nella lista degli allarmi a monitor cambia colore. Gli allarmi vengono raccolti in una lista di attesa che ordina gli allarmi in base al fatto che siano stati o meno riconosciuti, cancellati, o ancora secondo la priorità stabilita o l'ora di comparsa.

## **editor grafico**

#### **Grafici**

TAC VISTA® V offre un'interfaccia grafica con libreria di oggetti per la gestione giornaliera dell'installazione. I grafici mostrano gli impianti e forniscono una semplice interpretazione. I grafici vengono creati con il modulo Graphic Editor per TAC VISTA® V .

#### **Grafici di visualizzazione impianto**

I grafici di visualizzazione impianto hanno una struttura gerarchica creata collegando un grafico all'altro. All'interno di questa gerarchia l'operatore può spostarsi all'interno di un sistema di più grafici che mostrano ad esempio le piante di un edificio con i singoli piani, le stanze, le unità di controllo o le altre apparecchiature.

#### **Presentazione**

L'operatore è in grado di controllare e gestire l'intero sistema visualizzando i grafici dinamici a colori. L'operatore può richiamare una pagina, modificare gli orari impostati, cambiare valori e stati. (TAC Vista è in grado di visualizzare rettangoli e simboli tridimensionali). È possibile collegare una pagina grafica ad un allarme; alla sua comparsa l'operatore può scegliere di visualizzare anche la pagina grafica ad esso collegato. In un grafico è possibile visualizzare anche gli stati di allarme. Sono inoltre disponibili le funzioni di zooming e scrolling.

## **dati tecnici – editor grafico**

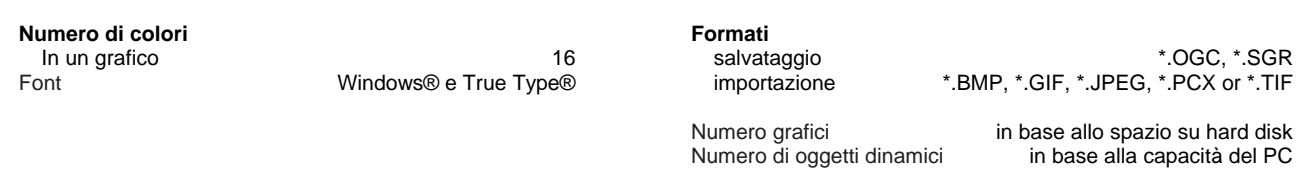

## **diagrammi**

Trend View può visualizzare diagrammi on-line o trend di variabili. I diagrammi on-line visualizzano i valori/ dati correnti da diversi punti di un sito. I diagrammi di trend visualizzano i registri di tendenza sotto forma di diagramma.

L'operatore può utilizzare un tracciato on-line per controllare rapidamente tutti i punti e trascinarli con la funzione drag-and-drop, trasferendoli dal grafico al tracciato. I dati raccolti si presentano sotto forma di curve dinamiche. Le curve dei diversi valori possono essere visualizzate in colori diversi.

## **event**i

La videata Event View visualizza la lista di eventi registrati. Per ogni evento le informazioni sono distribuite su diverse colonne quali ad esempio il tipo di evento (allarme, cambio di oggetto, comando), data e ora, identificatore (ID) e tipo di oggetto, identificatore (ID) e nome utente, tipo di allarme, tipo di comando, ecc.

È possibile selezionare il numero di eventi che si desidera visualizzare specificando alcuni criteri: intervalli data/ora, tipi di eventi, nomi degli oggetti, categorie, priorità, ecc.

È anche possibile selezionare le colonne che si desidera visualizzare e stabilirne l'ordine all'interno della lista degli eventi. Si può scegliere di visualizzare la lista in ordine ascendente o discendente ciccando semplicemente su una colonna.

La videata Event View consente di stampare la lista degli eventi su qualsiasi stampante Microsoft® Windows compatibile. La videata Event View offre anche l'opzione di anteprima di stampa. Gli utenti possono aprire diverse videate Event Views e gestirle singolarmente.

## **xenta server pagine web**

Se il sistema Tac Vista usa Xenta server per la comun inazione a Lonworks o ad altri tipi di rete le pagine web nel Xenta server sono accessibili senza problemi da Tac Vista Workstation.

## **Workstation - video**

I video possono essere visualizzati con le apparecchiature video Pelco DigitalSENTRY. I video view con TAC Vista Workstation possono essere mostrati dal vivo e registrati in un certo numero di layout. Pan, Tilt e Zoom (PTZ) sono controllate dal video view. Le videoregistrazioni possono essere attivate da un allarme o con attivazione manuale. Le registrazioni video possono essere riprodotte in modalità veloce o in fotogrammi di un dato intervallo. Le istantanee possono essere prese dal vivo e da video registrati. I view possono essere collegati ad allarmi nella lista allarmi, ad eventi nella lista eventi e alle grafiche.